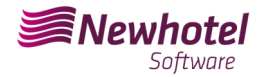

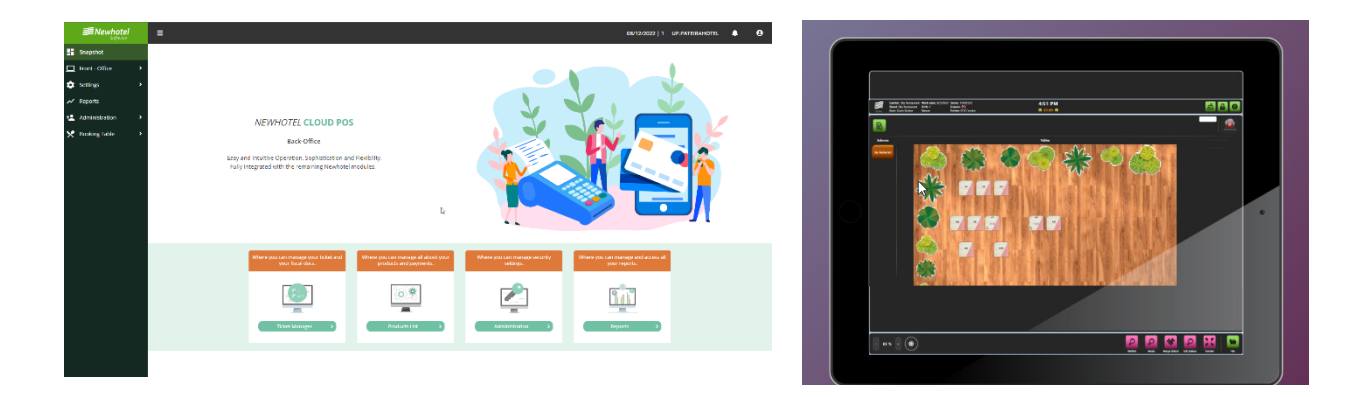

# Boletim Nº: 2023.25

## **Tema: Procedimentos de criação de series de documentos e código único de documento (ATCUD) para POS**

Av. Almirante Gago Coutinho, 70 | 1700-031 Lisboa, Portugal

(+351) 218 440 010

newhotel@newhotel.com | helpdesk@newhotel.com

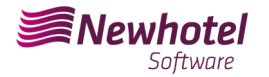

## **POS (Point of Sales)**

Para os **clientes em Portugal**, a nova portaria nº195/2020, de 13 de agosto, que regulamenta as obrigações relacionadas com o processamento de faturas e outros documentos fiscalmente relevantes, referindo os requisitos de criação do código de barras bidimensional e do código único do documento (ATCUD), prevê a **obrigatoriedade de comunicação de series de faturas 15 dias antes**, pelo próprio cliente no portal da AT (forma manual) e aguardar o envio do código de validação (ATCUD) ou em alternativa proceder pelo pedido do código via webservices.

https://info.portaldasfinancas.gov.pt/pt/informacao\_fiscal/legislacao/diplomas\_legislativos/Docume nts/Portaria\_195\_2020.pdf

Este código de validação deve ser colocado em cada serie comunicada a AT (Autoridade Tributária).

As séries são as seguintes:

- Consulta de Mesa;
- Fatura em Dinheiro;
- Nota de Crédito Dinheiro;
- Tickets;

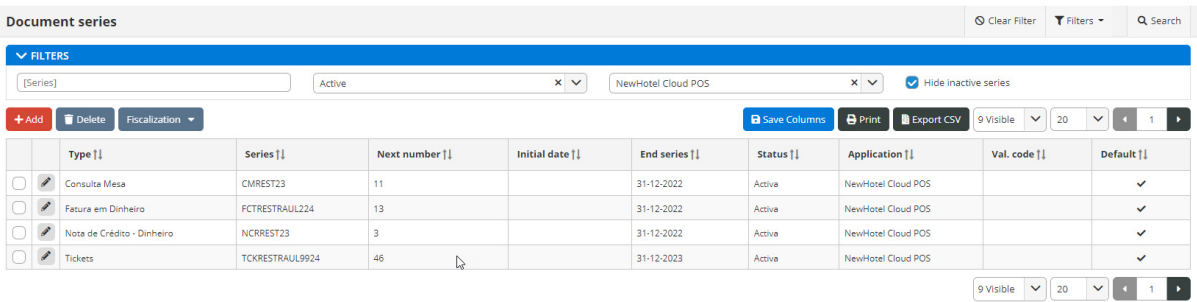

Poderão existir outros exemplos que não se encontram aqui mencionados, alertamos os nossos cliente no entanto que deverá ser obtido um código ATCUD individual para cada uma das séries criadas.

Para mais detalhes na obtenção dos códigos de validação deve informar-se com seu departamento de contabilidade.

Recomendamos que faça **hoje** (no caso de ainda o não ter feito) os 2 seguintes procedimentos que são necessários para o correto funcionamento do software na mudança do ano.

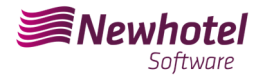

## **Criação de Series Fiscais**

Se ainda não criou as series do próximo ano, antes do final do ano corrente deve criar as novas series para o ano 2023 e mesmas inserir o código único de documento (ATCUD) devolvido pela AT.

Para tal deve ir ao menu lateral esquerdo, a *Configurações> Ponto de Venda> Caixa> Editar a caixa*. Deve ser efetuado caixa a caixa (Bar, Restaurante, etc).

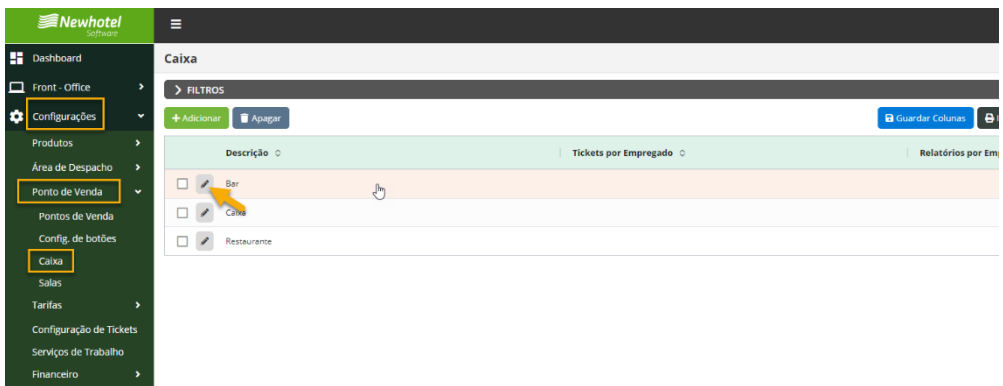

Dentro da caixa, temos de voltar a editar a informação do ponto de venda

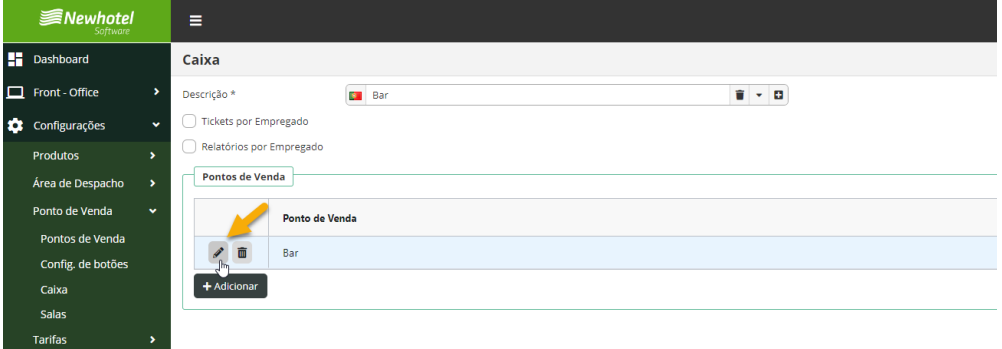

Aparecerá a janela das series definidas em cada ponto de venda, para criar a serie deve clicar no sinal do lápis.

Deve efetuar individualmente o procedimento para cada documento pretendido (Ticket, Fatura, Nota de credito).

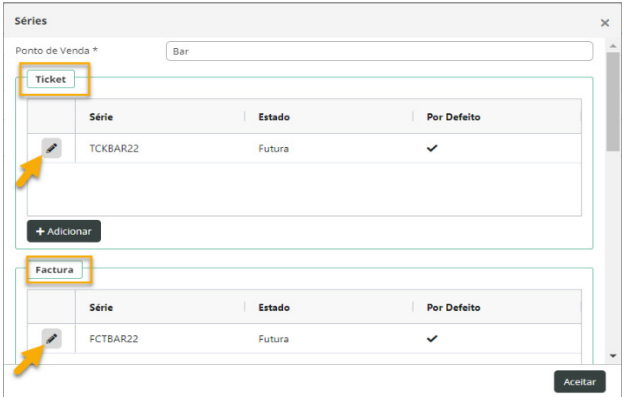

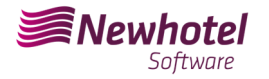

#### Deverão ser preenchidos os campos em acordância:

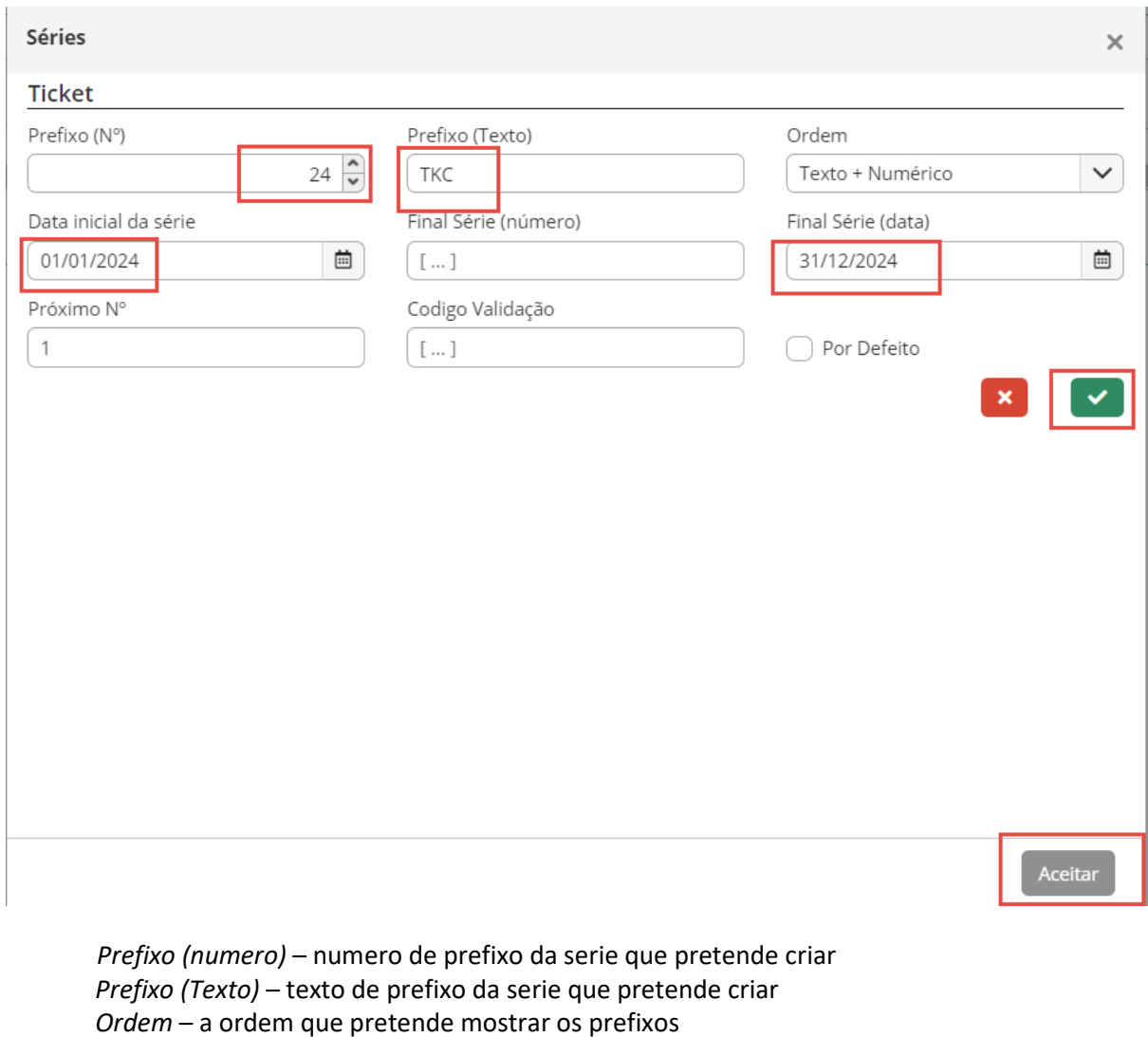

*Final Serie (número)* – caso pretenda que a serie termine num numero (por regra não é preenchido)

*Final Serie (Data)* – Data final da serie que pretende criar *Data incial série* - Data inicial da serie que pretende criar *Proximo Nº* - Numero inicial da serie criada

Após o preenchimento dos campos necessários deverá ser validado carregando no botão com o símbolo verde e finalizar ao carregar em *"Aceitar".* 

Caso ainda não tenha o código de validação devera efetuar a solicitação à autoridade tributaria manualmente ou através de webservice o mais rapidamente possível e antes de emitir a primeira fatura da correspondente serie.

### **Inserção de código único de documento (ATCUD)**

Existem duas formas de se poderem introduzir os códigos das séries após a sua criação, sendo as mesmas manualmente ou por via webservices. Estes procedimentos terão que ser efetuados no PMS em semelhança a operação efetuada para as séries de fatura da sua propriedade.

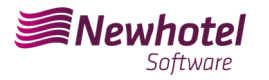

Q Limpar Filtros T Filtros + Q Procurar

#### **Inserção de forma Manual:**

Após a criação da série e assim que receber o código de validação das series comunicadas à AT, deverá ir ao menu lateral esquerdo, a *Configurações > Fiscal > Serie de documentos* selecionar cada serie e inserir o código de validação correspondente nos campos que exemplificamos;

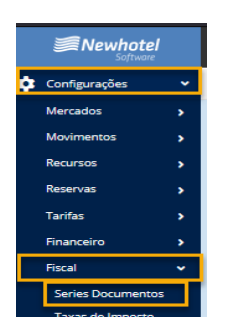

#### No filtro deve selecionar por series FUTURAS e selecionar a serie

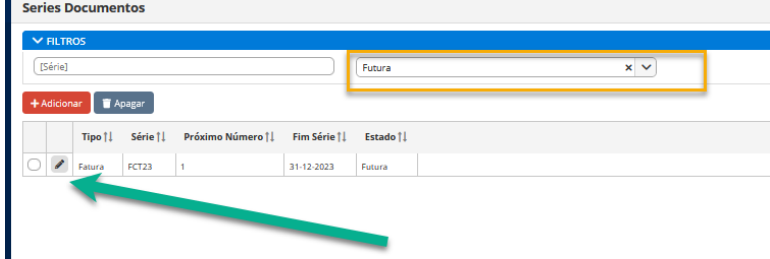

#### Em cada serie coloca o codigo de validação enviado pela AT

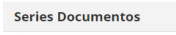

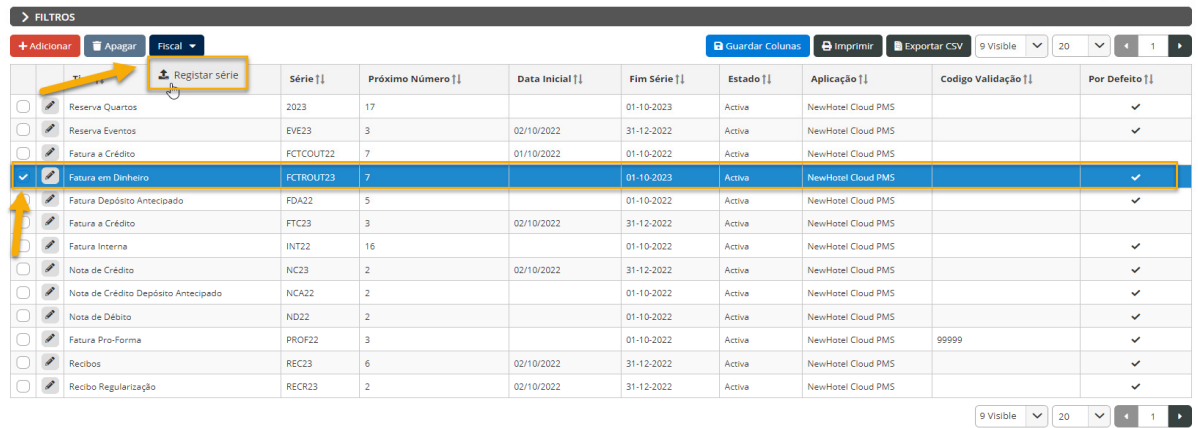

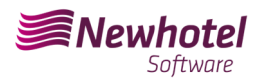

#### Boletim Informativo Helpdesk

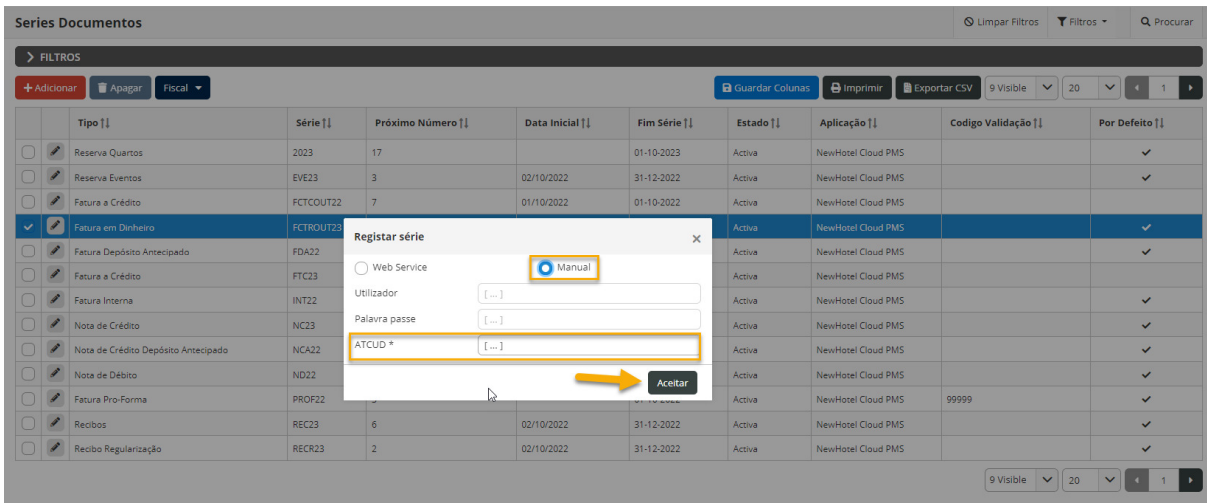

Para finalizar as alterações selecione "**Guardar**".

#### **Inserção via WebServices:**

Após a criação da série deverá ir ao menu lateral esquerdo, a *Configurações > Fiscal > Serie de documentos* selecionar cada serie e inserir o código de utilizador e respectiva palavra passe previamente criados no website da AT conforme demonstrado

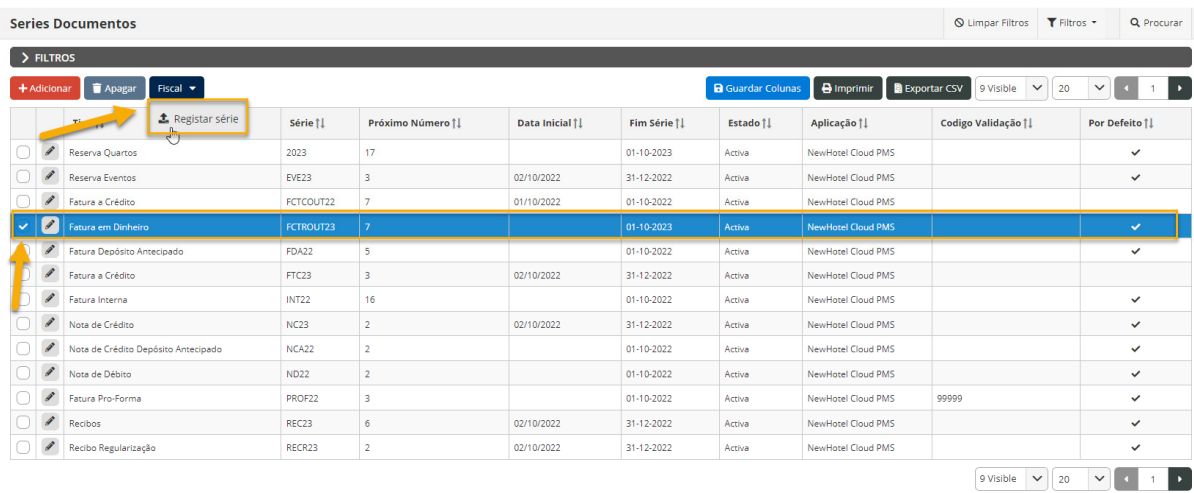

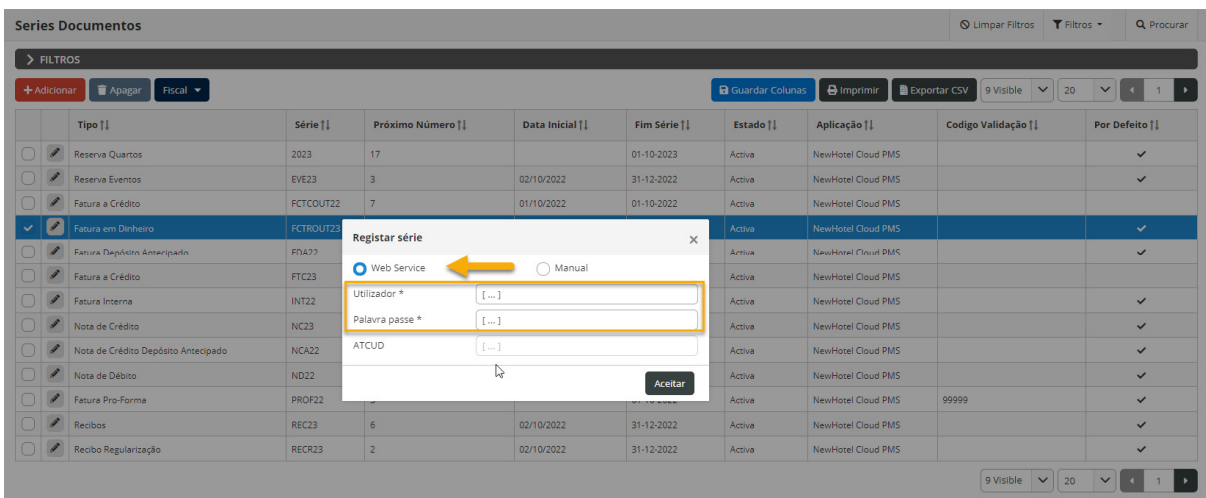

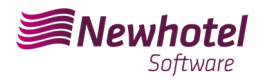

*NOTA:* Para mais informações sobre como criar o utilizador e respectiva paralvra passe para obtenção dos códigos via webservices por favor consulte as informações adicionais deste boletim.

### **Alteração Layout dos documentos**

Após a criação das séries de documentos com os respetivos códigos ATCUD deverá ser feita a alteração dos layouts dos documentos devido a que a informação irá constar na emissão dos documentos fiscais.

Para que possa proceder com a alteração deverá ir a *Configurações > Fiscal > Layout de Documentos* e carregar no símbolo do lápis em cada documento

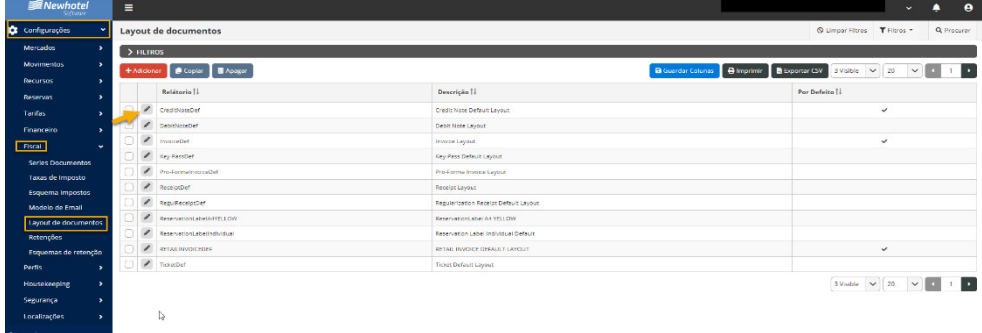

Uma vez na jalena do documento deverá selecionar a opção *classificadores* e procurar os campos correspondentes a *ATCUD e QR Code*:

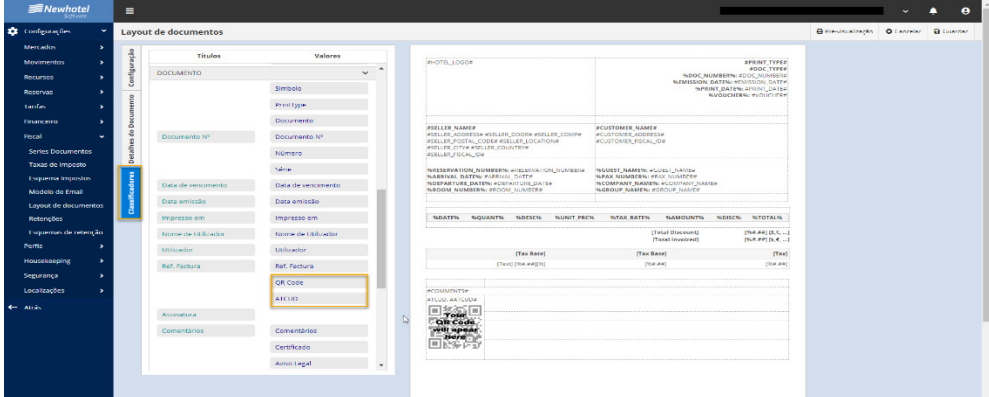

Para colocar os mesmos no documento será apenas necessário "Arrastar" até ao local desejado no documento, no exemplo apresentado ambos os campos foram colocador no campo inferior esquerdo da página:

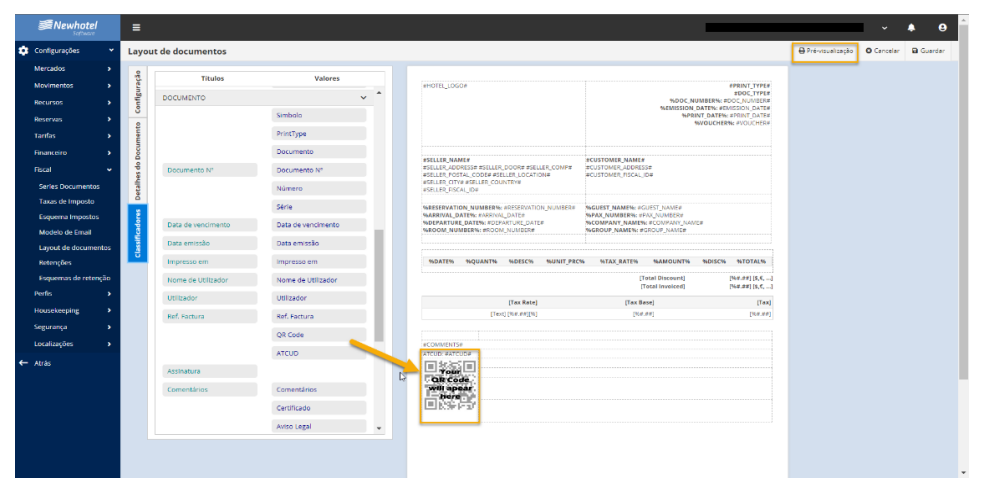

NewHotel Software Copyright | 2023

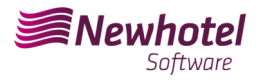

Uma pré-visualização do documento será possivél consultar no campo superior direito:

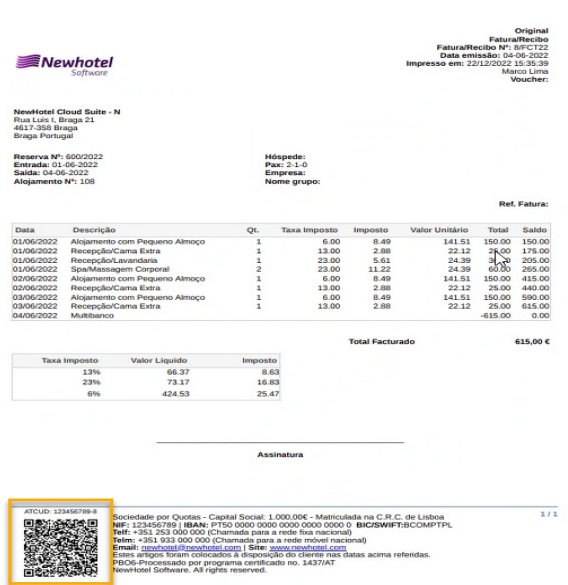

Em caso de dúvida, contacte o Helpdesk NewHotel, ao seu dispor 24 horas por dia. **Informações Adicionais:** 

- **Para mais informações sobre o ATCUD o que é e para que serve por favor consulte o link** Outras Obrigações > Séries/ATCUD > Âmbito de Aplicação (portaldasfinancas.gov.pt) onde poderá encontrar informação detalhada sobre o tema.

- **Como proceder no website da AT para criação do utilizador para obtenção dos códigos via webservices:**

- 1. Deverá aceder ao website da AT em Portal das Finanças (portaldasfinancas.gov.pt)
- 2. Introduzir as suas credenciais de acesso

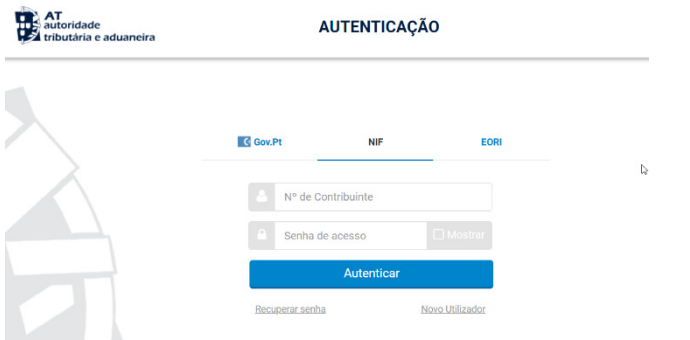

3. Deverá na barra de pesquisa procurar por *"Gestão de Utilizadores"*

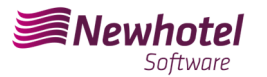

#### Boletim Informativo Helpdesk

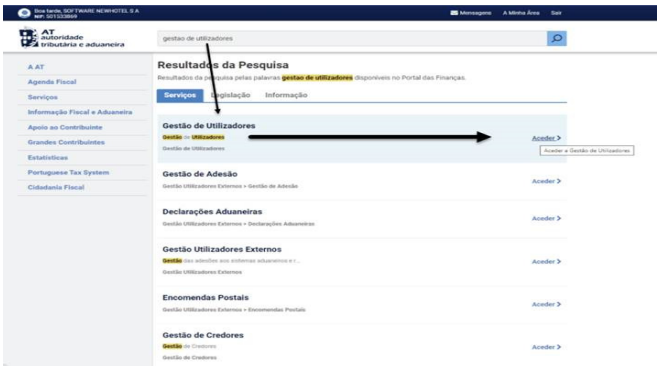

1. Aquando da criação do utilizador atribuir a permissão indicada consoante o tipo de comunicação automática WSE (via websérie ) e/ou manualmente CGS

 WSE – Comunicação e Gestão de Séries por Websérie CGS – Comunicação e Gestão de Séries

Gestão de Utilizadores **Alterar Utilizador** Esta página permite-lhe alterar os dados de um utilizador autorizado. Utilizador 501533869/2 Nome <sup>O</sup> NEWHOTEL SOFTWARE Senha <sup>O</sup> **Confirme Senha**  $\bullet$ Senha para o Novo Utilizador Senha para o Novo Utilizador  $\bullet$ (Preencha este campo, apenas se quiser alterar a senha actual.) Permitir Acesso Telefónico (Acione este campo se desejar que o utilizador possa realizar operações através do telefone) E-mail  $\odot$ Ex.: nome@mail.pt (Optional) **Operações Autorizadas** □ 1DA - Perfil uumds CD,CUST\_ADMINISTRATIVE □ 1DE - Perfil uumds CD,CUST\_EXECUTIVE □ 1DL - Perfil uumds CD,CUST\_CONSULTATIVE CGS - Comunicação e Gestão de Séries CIT - Consulta Informações da Inspeção Tributária CA - Contribuição Autárquica / Imposto Municipal sobre Imóveis CAD - Consulta situação cadastral CAT - Contencioso Administrativo Tributário □ CCD - Pedido de regularização de IVA - Artigo 78°-B do Código do IVA CCE - Consulta Transferências Entidade VSE - Comunicação e Gestão de Séries por webservice □ WTX - Operações para agentes e-taxfree □ WVA - Webservice da Declaração Periódica de IVA

Após a criação do utilizador em questão poderá colocar os dados nos campos descritos na exemplificação da criação de séria via webservices do seu sistema de faturaçao.

#### - **Como proceder no website da AT para obtenção dos códigos das séries de documentos:**

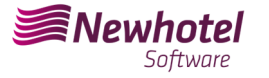

- 1. Deverá aceder ao website da AT em Portal das Finanças (portaldasfinancas.gov.pt)
- 2. Introduzir as suas credenciais de acesso

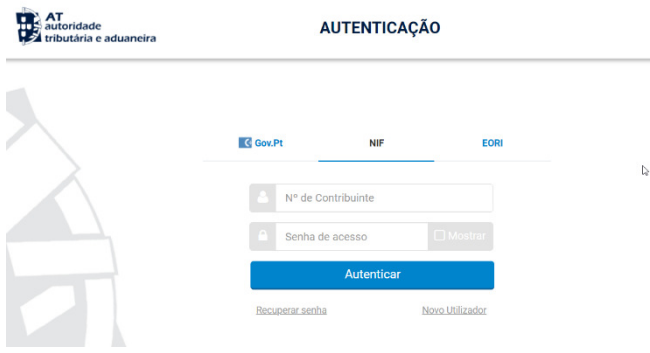

3. No campo de pesquisa colocar *'Comunicação de Series Documentais'*

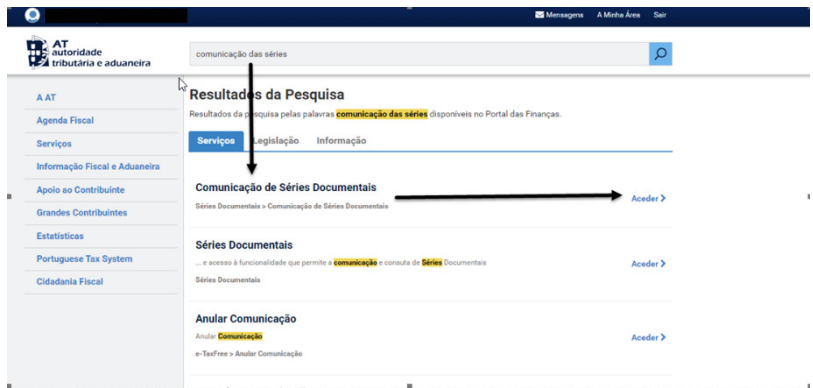

4. Selecionar o campo *"Comunicação de Séries"*

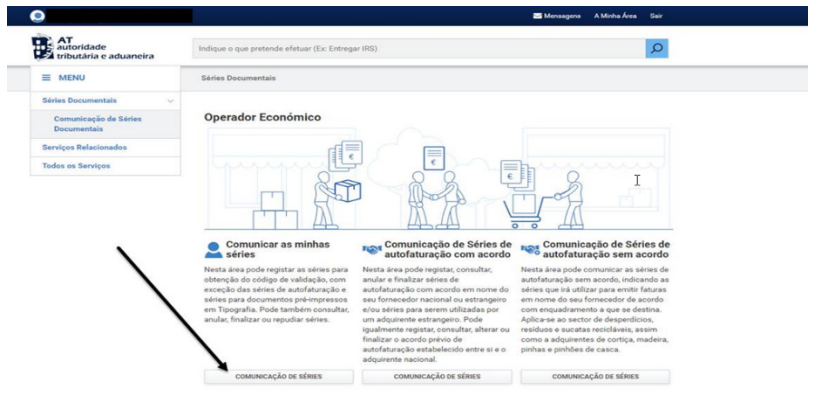

5. Selecionar o campo de *"Registar Série"*

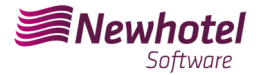

 $\rm I$ 

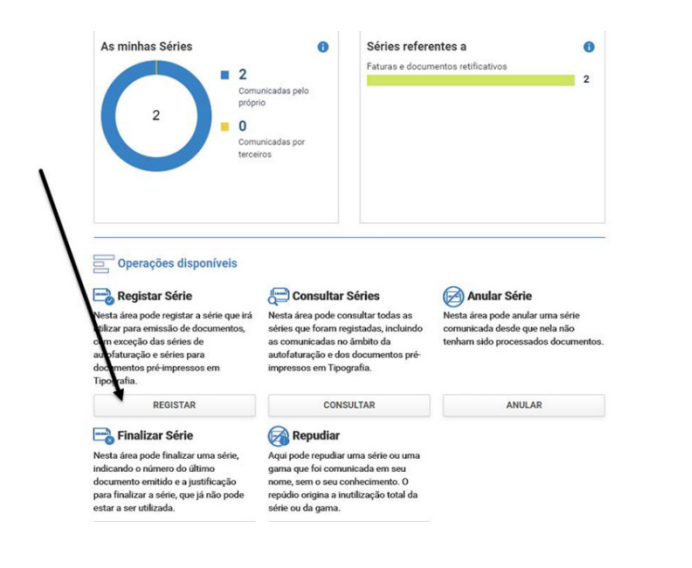

6. Proceder com o preenchimento dos campos necessários em acordância

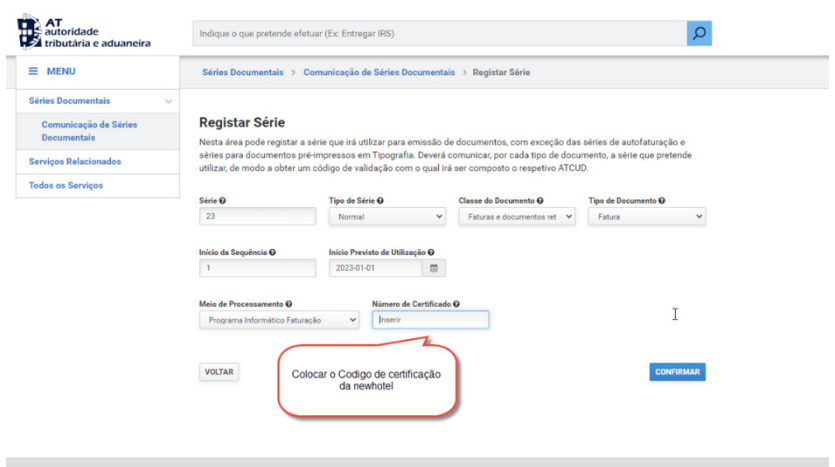

**NOTA –** O código de certificação da NewHotel encontra-se no rodapé das faturas emitidas presentemente que no caso das aplicações CLOUD é o **1437**.

7. Após a confirmação por parte da AT do registo das séries será gerado um código que poderá ser consultado neste campo

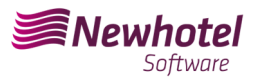

#### Boletim Informativo Helpdesk

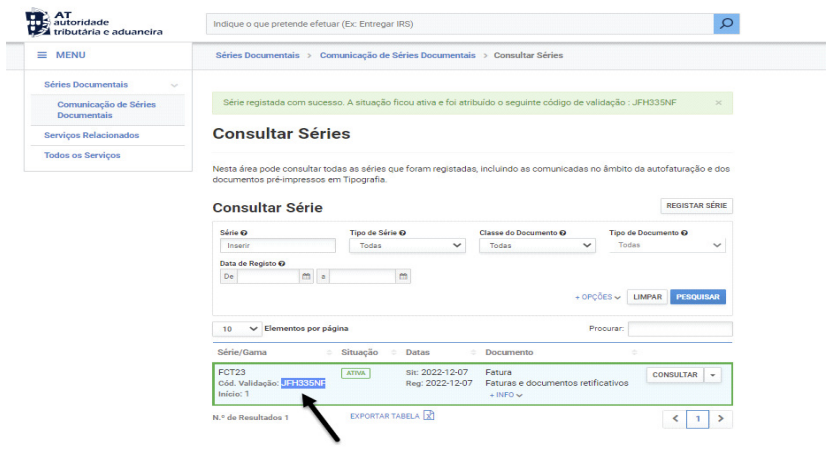

Em caso de dúvidas sobre o preenchimento dos campos aquando do registo das séries de documentos a efetuar aconcelhamos que se informe junto do seu contabilista ou da pessoa responsavél pela contabilidade da sua empresa.

Em caso de dúvida, contacte o Helpdesk NewHotel, ao seu dispor 24 horas por dia.

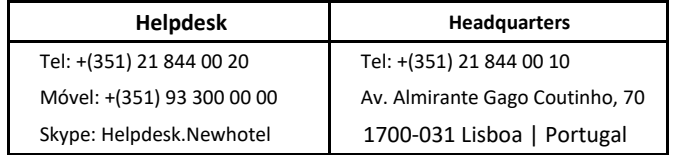